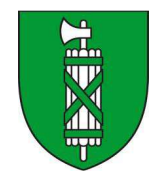

Kanton St. Gallen Fachstelle Fuss- und Veloverkehr

# **LVPortal**

## "Kurzanleitung zur Nutzung des LVPortal"

- Erste Schritte / Grundfunktionen
- Verwendung des Gemeindezugangs als Gemeindemitarbeiter

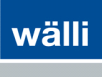

## **Das Wichtigste in Kürze**

Mit der WebGIS-Anwendung LVPortal werden Massnahmen erfasst und verwaltet, die zur Beseitigung von Schwachstellen im Langsamverkehr geplant sind. Das Projekt befasst sich mit der Planung von Massnahmen innerhalb der Agglomerationsprogramme des Kantons St.Gallen.

Schwachstellen und Massnahmen sind als Objekte in der Karte dargestellt. Attributive Informationen dazu stehen jeweils in digitalen Formularen zur Verfügung. Kostenberechnungen mit einheitlichen Positionenkatalogen geben einen verlässlichen Überblick über alle geplanten oder ausgeführten Massnahmen. Die Umsetzung der Massnahmen wird von Kantonalen Stellen überwacht und gesteuert.

## **Highlights**

- **Kompatibilität** 

Die neusten Browser von MS Edge, Internetexplorer (IE), Firefox, Chrome, Safari und Opera werden unterstützt. Die Nutzung des WebGIS mit Windows 10 ist ebenfalls möglich

- **Mausgestützte Kartennavigation**  Das Zoomen in der Karte sowie das Verschieben des Kartenausschnitts kann auch mit der Maus bewerkstelligt werden.
- **Druckqualität**

Die hochwertige Druckausgabe für Planplots wird auf allen aktuellen Internetbrowsern gewährleistet.

- **Kartenfunktionen / Anwendungen in Ribbons**  Sämtliche Kartenfunktionen und Anwendungen (ehemals im Reiter "Tools") wurden analog der Microsoft Office Produkte in Ribbons verlegt.
- **Redesign der Benutzeroberfläche**  Die Benutzeroberfläche wurde modernisiert und heutigen Internetstandards angepasst.
- **Unterstützung mobiler Plattformen**  Android und Apple Plattformen werden unterstützt.

## **Voraussetzungen**

Um das LVPortal starten zu können, müssen folgende Voraussetzungen erfüllt sein:

#### - ZOOMFAKTOR DES WEBBROWSERS

Für die korrekte Darstellung der Karte sowie der Übereinstimmung von Mauszeiger und Fadenkreuz im Browserfenster, sollte der Zoomfaktor des Browsers stets auf 100% eingestellt sein.

## **Erste Schritte / Grundfunktionen**

## **Einstieg**

- Starten Sie Ihren Web-Browser mit **www.geodat.ch**
- Wählen Sie in der Navigation im Register Projekte den Eintrag LVPortal. Klicken Sie dann auf den aufgeführten Link

Oder:

- Starten Sie das LVPortal direkt durch die Angabe folgender URL im Web-Browser: **www.lvportal.ch**

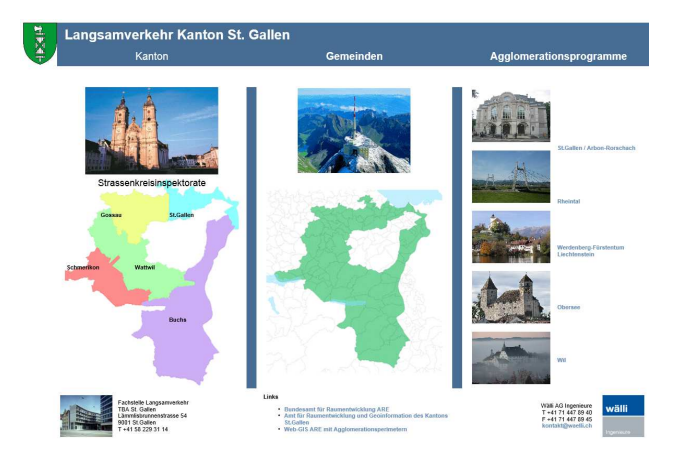

## **Anmeldung mit einem Benutzerkonto**

Um sich mit einem passwortgeschützten Benutzerkonto anzumelden, wählen Sie den gewünschten Projektzugang und melden sich an:

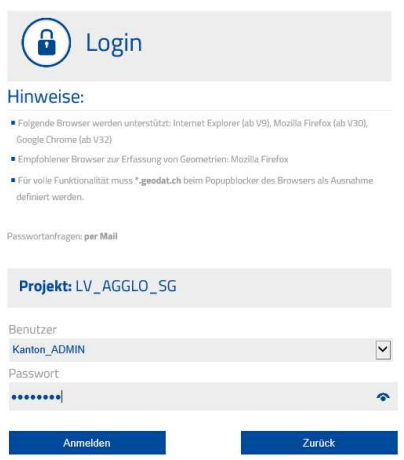

Die Zugangsdaten zum WebGIS erhalten Sie vom WebGIS-Administrator des Tiefbauamt St. Gallen.

## **Kartendarstellung**

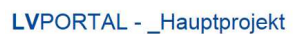

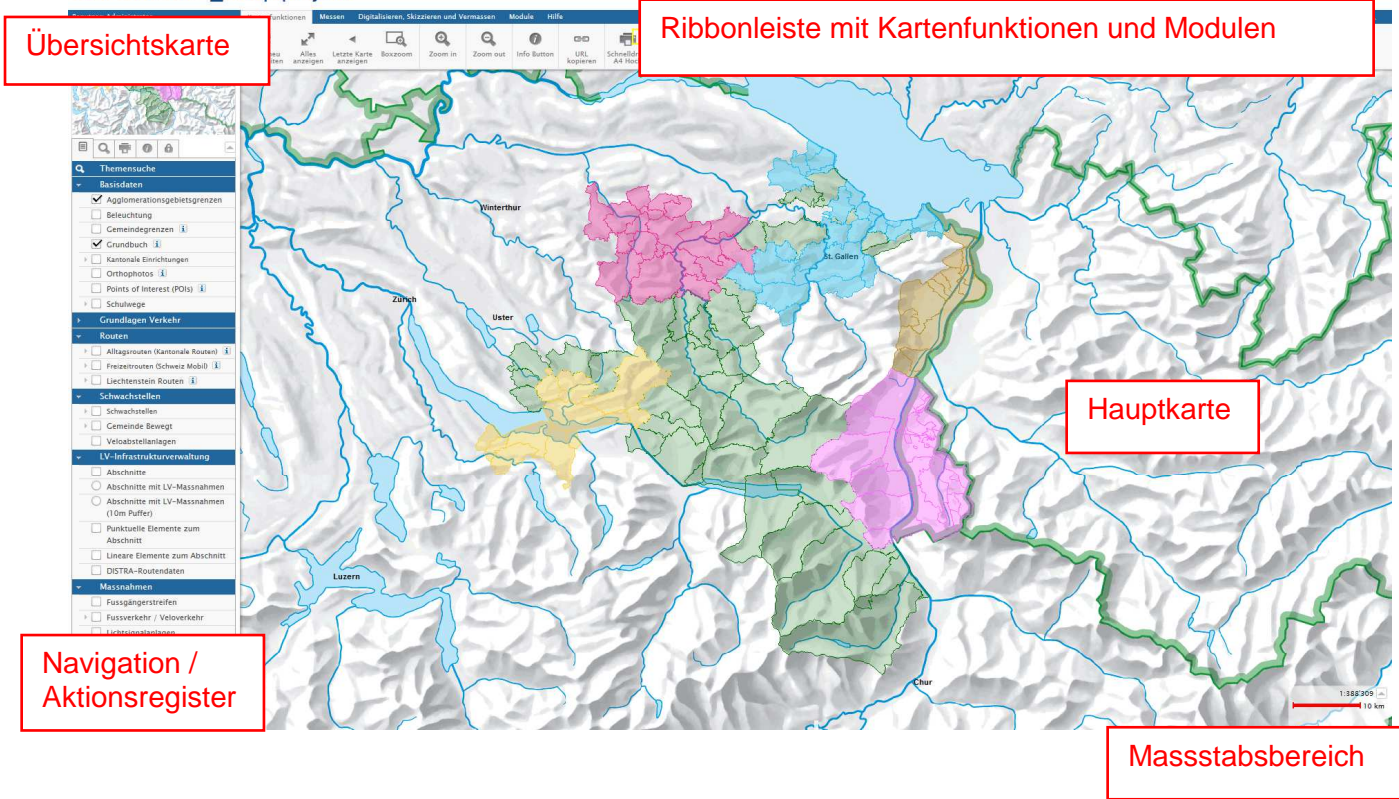

#### - **Kartenbereich:**

- Hauptkarte
- Übersichtskarte
- Ribbonleiste mit Kartenfunktionen und Modulen
- Navigation / Aktionsregister

#### - **Massstabsleiste:**

- Durch Eingabe eines gewünschten Massstabs kann die Kartenansicht angepasst werden.
- Bestätigen der Eingabe mit <Enter>

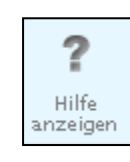

**Weitere Informationen und eine weitergehende Unterstützung finden Sie beim Klicken**  auf das Fragezeichensymbol im Ribbon "Hilfe".

## **Ribbonleiste**

**Ribbon "Kartenfunktionen":** 

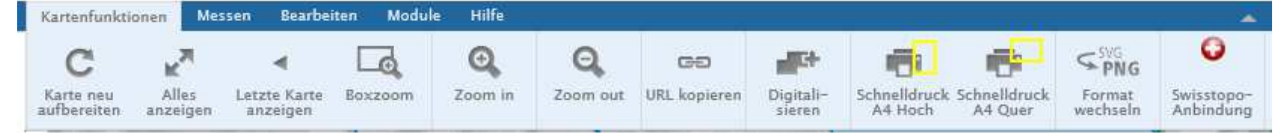

 Hier finden Sie u.a. sämtliche Funktionen zur Navigation in der Karte. Die komplette Navigation ist auch via Mausrad möglich (wie bei Google Maps).

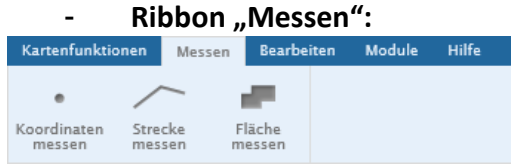

Hier finden Sie u.a. alle Messfunktionen (Punkt, Strecke, Fläche). Hierzu (Stütz-)Punkt, bzw. (Stütz)Punkte mit linker Maustaste anklicken; Strecken und Flächenmessungen jeweils mit einem Doppelklick abschliessen

#### **Ribbon** "Bearbeiten":

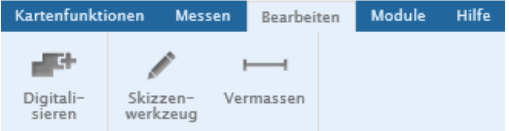

#### o Digitalisieren:

Zum Digitalisieren wählen Sie das gewünschte Objekt aus der Auswahlliste – sofort werden die zur Geometrieart erforderlichen Schaltflächen für die Neuerfassung bzw. Bearbeitung vorhandener Objekte freigeschalten.

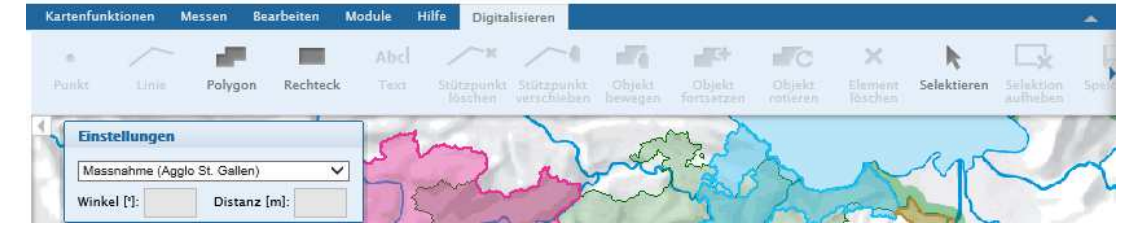

#### o Skizzieren / Vermassen:

Zum Skizzieren / Vermassen wählen Sie die entsprechende Schaltfläche und anschliessend die gewünschte Geometrieart in der geöffneten Werkzeugauswahl aus.

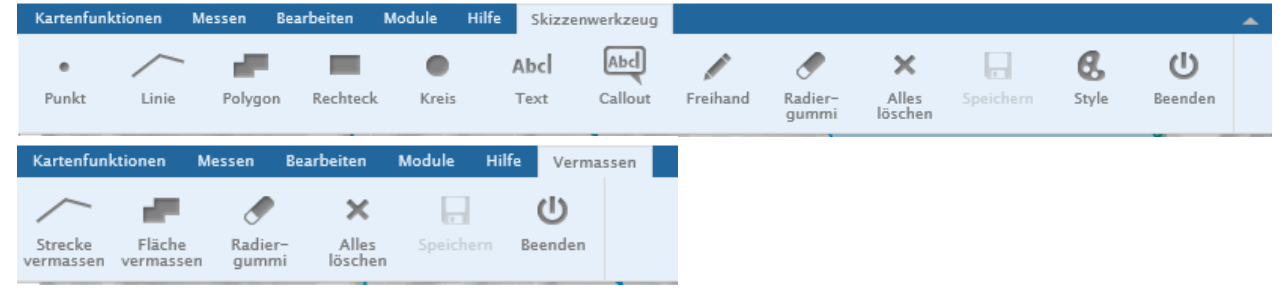

#### Beenden Sie die drei Funktionen zur Datenerfassung über die Schaltfläche "Beenden":

 $(1)$ Beenden

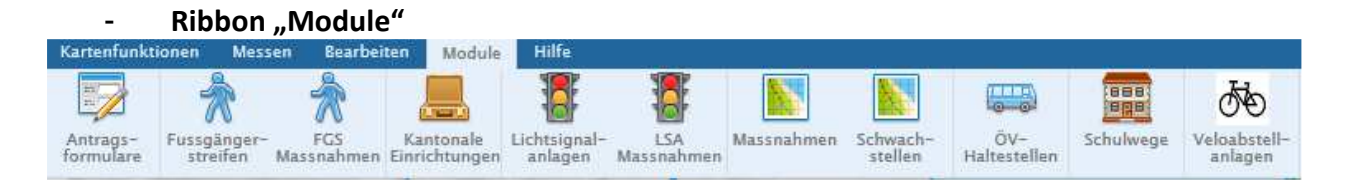

Hier finden Sie Ihre lizenzierten Module (z.B. Fussgängerstreifen und –massnahmen, LV-Massnahmen und Schwachstellen, etc.) die per Mausklick gestartet werken können.

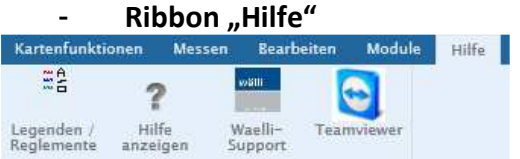

Hier finden Sie Hilfe zur Bedienung des LVPortal.

Über die Support-Software Teamviewer können Sie uns bei Bedarf Zugriff auf Ihren PC gewähren um Probleme direkt auf Ihrem PC diskutieren zu können.

## **Aktionsregister**

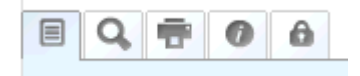

#### - **"Themenauswahl"**

- Daten (z.B. Basisdaten, Massnahmen,...) durch Auswahl / Abwahl der jeweiligen Themen per Checkbox  $\Box$  oder Radiobutton  $\circ$  hinzuladen, bzw. entfernen
- Bei Radiobuttons wird die Karte automatisch neu aufgebaut, bei Checkboxen muss die Karte mit der Kartenfunktion "Karte neu aufbereiten" manuell neu aufgebaut werden.
- **! Radiobuttons können auch wieder deaktiviert werden!**

## - **"Suche"**

- Wählen Sie eine der zur Verfügung stehenden Suchen aus und geben Sie ein Suchkriterium ein oder wählen Sie eines aus.
- Die Karte wird neu aufgebaut und zum gesuchten Objekt gezoomt.

#### - **"Drucken"**

- Planvorlage und Massstab auswählen
- Druckabschnitt absetzen und mit der Maus positionieren. Der Planausschnitt kann auch gedreht werden, indem Sie einen Drehwinkel eingeben oder auswählen.
- Fügen Sie einen Haupttitel und ev. einen Untertitel ein und klicken Sie anschliessend auf Druck aufbereiten.

#### - **Aktionsregister "Info"**

• Wenn Sie in der Hauptkarte ein Objekt mit der linken Maustaste auswählen, sehen Sie unter diesem Register zusätzliche Informationen oder weiterführende Links.

### **Verwendung des Gemeindezugangs als Gemeindemitarbeiter**

Gemeinden sollen ebenfalls auf die bereits erfassten Daten zugreifen können und verwenden dazu den im Folgenden beschriebenen gemeindeeigenen Zugang zum LVPortal.

## **Einstieg und Anmeldung**

- Starten Sie das LVPortal (s.o.)
- Klicken Sie auf die Grafik in der Spalte Gemeinden Sie werden automatisch zur Auswahlmaske Ihrer Gemeinde weitergeleitet.

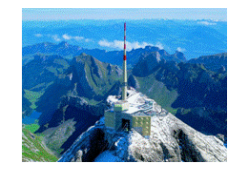

- Wählen Sie Ihre Gemeinde und bestätigen die Auswahl durch Klicken des Buttons "Finde Gemeinde":

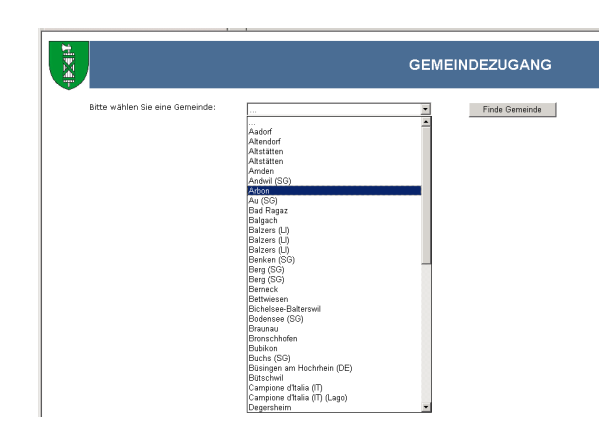

Sie werden anschliessend dazu aufgefordert ein Benutzername auszuwählen und ein Passwort einzugeben - anschliessend mit Anmelden bestätigen:

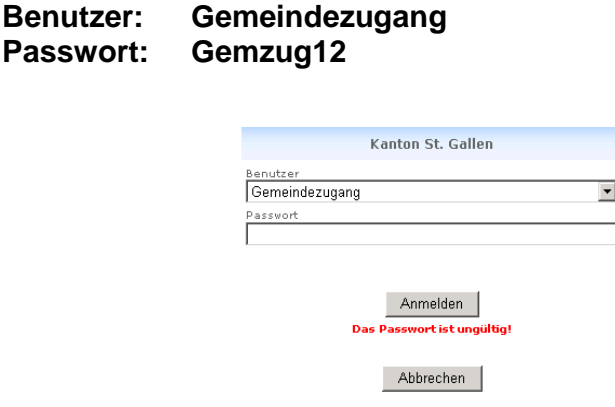

- Sie werden nun automatisch zur gewählten Gemeinde weitergeleitet und können die im Gemeindezugang freigegebenen Funktionen des LVPortals nutzen.
- Um auf weitere im LVPortal verfügbare Daten und Funktionen zugreifen zu können, wenden Sie sich bitte an den Projektverantwortlichen beim Tiefbauamt des Kantons St.Gallen.